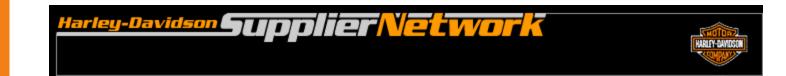

# Order Management Manual Advance Ship Notice User Guide

July 2011

## **Table of Contents**

| Manual Advanced Ship Notice (ASN) Overview | 3  |
|--------------------------------------------|----|
| Opening Manual ASN                         | 4  |
| Starting Manual ASN                        | 5  |
| Create Manual ASN                          | 6  |
| Organization Information                   | 7  |
| Header                                     | 8  |
| Carrier Details                            | 10 |
| Item Level                                 | 11 |
| Add Line Item                              | 14 |
| Delete Line Item                           | 15 |
| Shipment Details and Summary               | 16 |
| Draft or Send                              | 17 |

#### Manual Advance Ship Notice (ASN) Overview

Harley-Davidson expects suppliers to send an Advance Ship Notice (ASN) for all parts shipped. The guidelines for ASN submission can be found within the Electronic Commerce Information section of H-DSN.

The Manual ASN does not require serial numbers. If the H-D site requires ASN serial numbers to match to serial numbers documented on the container label, then manual ASNs can not be used.

Notes:

A user having a parent level logon can not create a manual ASN. A parent level logon allows users to see multiple supplier IDs associated with their company. The process will allow the ASN to be created, but when it is sent, it will error-out and not be sent.

A user seeing only one supplier ID will be able to create a manual ASNs.

## **Opening Manual ASN**

- 1. Log-on to www.h-dsn.com per standard procedure.
- 2. Mouse over the Menu button to open the first level menu.
- 3. Select Order Management to open the application.

| Print de   | The completion of the                      | and a second and a second a second a second a second a second a second a second a second a second a second a s                                                  | 100                        |
|------------|--------------------------------------------|----------------------------------------------------------------------------------------------------|----------------------------|
| Harley-L   | Davidson. upplier                          | Vetwork                                                                                                    |                            |
|            | MENU                                       |                                                                                                    |                            |
| Contact Us | General Business Information               |                                                                                                    |                            |
|            | Supplier Profile Manager                   |                                                                                                    |                            |
| Links      | Supplier Performance                       | y Aavidson Supplier Network                                                                                                    |                            |
| Log-Out    | Order Management (Supplier)                | www.son Supplier Network                                                                                                    |                            |
|            | Administration                             |                                                                                                    |                            |
|            | Harley-Davidson News                       | lementation September 15th                                                                                                    |                            |
|            | What's New Page<br>Tutorials & User Guides |                                                                                                    |                            |
|            | Registration                               | UPS Flex Global View to improve visibility and                                                                                                    |                            |
|            | Planning Schedules                         | DE shipments must include Standardized Carrier                                                                                                    |                            |
|            | & success of the program.                  | ers. Supplier compliance is critical to the benefits                                                                                                    |                            |
|            |                                            | of Hurricane Katrina<br>o review a letter regarding the impact of Hurricane<br>tions and <u>click here</u> for a copy of the worksheet for                      |                            |
|            | Attention International                    | Suppliers                                                                                                    |                            |
|            | Packaging Materials Regulation             | l Shipments into the USA must comply with the Wood<br>on. For the press release <u>click here</u> . For the guidelines<br>ntact bill.taylor@harley-davidson.com |                            |
|            |                                            | lpdated September 14 2005                                                                                                    | Verision<br>Secure<br>Site |

#### A manual ASN should only be created when a Firm Order does not exist in Order Management.

To begin, click the <u>Manual</u> <u>ASN</u> link.

#### <sup>larley-Davidson</sup> Supplier Network HARLEY-DAVIDSON Links Search Contact Us Log-out Thursday, May 15, 2008 | RETURN TO HOME ORDER MANAGEMENT **Order Dashboard OE Supplier D0000** Plan Visibility Firm Order Visibility Unacknowledged Firm Order Line Items (EDI 850 + 862): 15 All Open Ship Schedules (EDI 862) Detail Advance Ship Notice Visibility Fatal Advance Ship Notices (EDI 856): 2 Unshipped (Draft) Advance Ship Notices (EDI 856): 1 Advance Ship Notices (EDI 856) Shipped Today Detail Advance Ship Notices (EDI 856) with Error status Detail Collaboration Visibility Purchase Order Collaboration Review / Approval: 0 Admin User Plan Visibility (create new) Firm Order Visibility (create new) Advance Ship Notice Visibility (create new) Collaboration Visibility (create new)

**Starting a Manual ASN** 

#### **Create Manual ASN**

The ASN contains 6 sections:

- Organization Information
- Header
- Carrier Details
- Item Level
- Shipment Details
- Summary

*Note*: Fields marked with a red ball are REQUIRED.

| ORDER MANAGEM            | ENT                                    |                                              | Download                  | <u>is Dashboard Help</u>               |                   |
|--------------------------|----------------------------------------|----------------------------------------------|---------------------------|----------------------------------------|-------------------|
|                          | Notice Detail                          |                                              |                           |                                        |                   |
| Fields with a red ball   | are REQUIRED fields.                   |                                              |                           |                                        |                   |
| Organization Inform      | ation                                  |                                              |                           |                                        |                   |
| Supplier ID:             | SOUTHWEST METAL FINISHING              | G 🔍 Ship To:                                 | York                      | ~                                      |                   |
| Issuer                   | Buell                                  | Dock #:                                      | ●Туре:                    | *                                      |                   |
| Header                   |                                        |                                              |                           |                                        |                   |
| ASN #:                   |                                        | Populate Packing<br>List # with ASN #<br>Yes | Populate Packing List # a | nd Pro/Tracking # with ASN #<br>Yes    |                   |
| Shipment Date:           | 08/18/2008                             | Shipment Time :                              |                           | PM 💙<br>As Default<br>efault Ship Time |                   |
| Carrier Details          |                                        |                                              |                           |                                        |                   |
| Carrier SCAC Code        | Save As Defa                           | ault 🔍 Pro / Tracking #:                     |                           | <b>.</b>                               |                   |
| Special Handling:        |                                        | Hazardous Material:                          |                           |                                        |                   |
| Item Level               |                                        |                                              |                           |                                        | a                 |
| Note: If quantity is lef | ft blank or is 0, the line item will n | ot be sent.                                  |                           |                                        |                   |
| Part #                   | Rev O / PickList #                     | 🔍 Line # / Release 👘 🤇                       | Qty Cont Qty              | Cont Pkg List                          | Divry Loc 🛛 🔍 UON |
|                          |                                        |                                              |                           |                                        |                   |
| Add Item                 |                                        |                                              |                           |                                        |                   |
| Shipment Details         |                                        |                                              |                           |                                        |                   |
| Gross Weight :           |                                        |                                              |                           | Freight Cost:                          |                   |
| Packaging:               |                                        | <b>±</b>                                     | Save As Default           | Total:                                 |                   |
| Summary                  |                                        |                                              |                           |                                        |                   |
| Total Line Items:        | 1 T                                    | otal Units Shipped:                          | 0                         | Total Containers:                      | 0                 |
|                          |                                        | Draft 🤇 Se                                   | nd Cancel                 |                                        |                   |

#### **Create Manual ASN – Organization Information**

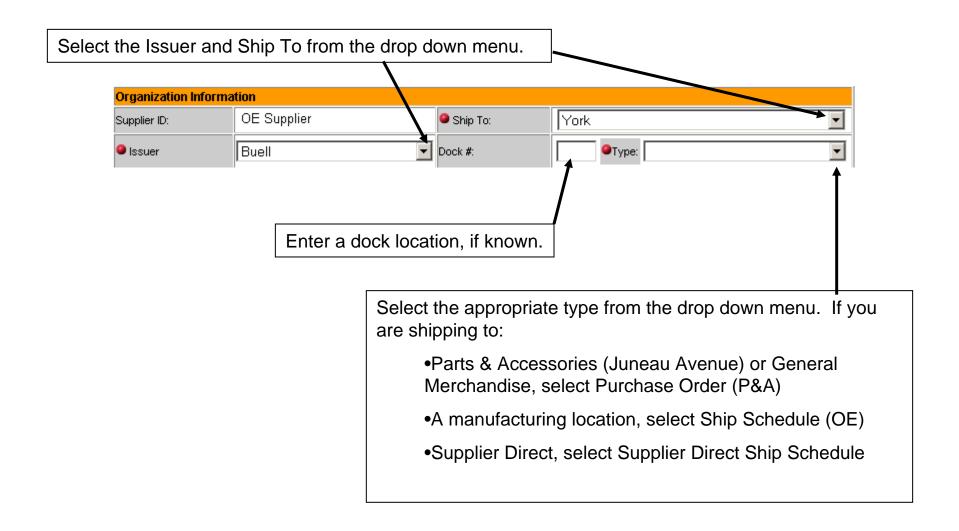

#### **Create Manual ASN – Header**

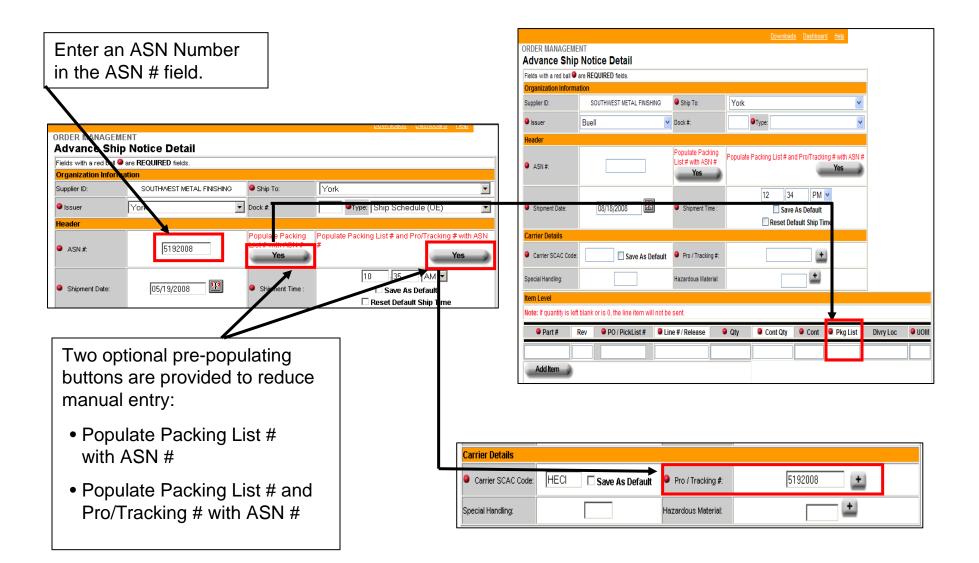

The Shipment Date will default to the current date.

This date may be changed by manually entering a new date or by selecting a date from the pop up calendar.

The Shipment Time will default to the current time unless a default was previously set.

This time may be changed by manually entering a new time.

To set this default, enter the chosen time and check the **Save As Default** box.

To remove a default, check the **Reset Default Ship Time** box.

| Fields with a red ball | are REQUIRED fields.                                                                                                    |                                              |                             |                                      |           |             |
|------------------------|----------------------------------------------------------------------------------------------------|----------------------------------------------|-----------------------------|--------------------------------------|-----------|-------------|
| Organization Inform    | nation                                                                                                    |                                              |                             |                                      |           |             |
| Supplier 18:           | SOUTHWEST METAL FINISHING                                                                                                    | Ship To:                                     | York                        | *                                    |           |             |
| lssuer                 | Buell                                                                                                    | V Dock #:                                    | •Туре:                      | *                                    |           |             |
| Header                 |                                                                                                    |                                              |                             |                                      |           |             |
| ASN #:                 |                                                                                                    | Populate Packing<br>List # with ASN #<br>Yes | Populate Packing List # and | Pro/Tracking # with ASN #<br>Yes     | ŀ         |             |
| Shipment Date:         | 08/18/2008                                                                                                    | Shipment Time :                              |                             | PM 🔽<br>Is Default<br>Iult Ship Time |           |             |
| Carrier Details        | Wh         Hen         Test         West         Thus         Fri         Sat         Sun           18         1         2         3         4           19         5         6         7         0         2         0         1           20         12         10         14         15         16         17         10 |                                              |                             |                                      |           |             |
| Carrier SCAC Cod       | 21 19 20 21 22 23 24 25<br>22 26 27 28 29 30 31                                                                                                    | ult 🔍 Pro / Tracking #:                      |                             | +                                    |           |             |
| Special Handling:      |                                                                                                    | Hazardous Material:                          |                             | <b>±</b>                             | -         |             |
| Item Level             |                                                                                                    |                                              |                             |                                      | -         |             |
| Note: If quantity is I | eft blank or is 0, the line item will no                                                                                                    | ot be sent.                                  |                             |                                      |           |             |
| Part #                 | Rev • PO / PickList #                                                                                                    | Line # / Release                             | Qty 🧧 Cont Qty              | 🖲 Cont 🔎 Pkg List                    | Divry Loc | <b>0</b> U0 |
|                        |                                                                                                    |                                              |                             |                                      |           |             |

### **Create Manual ASN – Carrier Details**

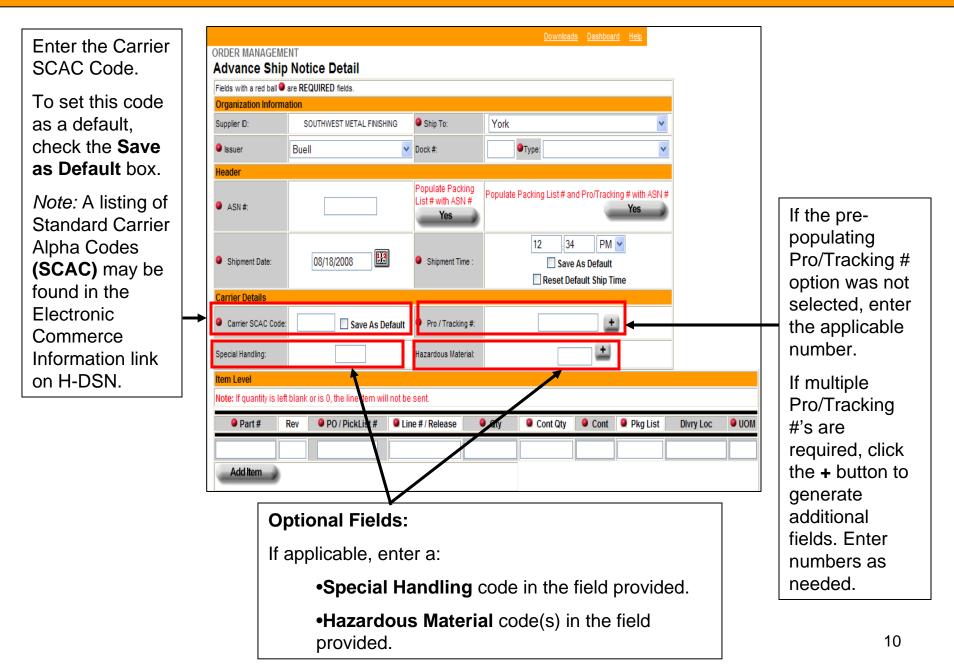

## **Create Manual ASN – Item Level**

| Item Level<br>Note: If quantity is | left blank | or is 0, the line item wi | ll not be sent.   |             |              |           |             |            |      |
|------------------------------------|------------|---------------------------|-------------------|-------------|--------------|-----------|-------------|------------|------|
| Part #                             | Rev        | PO / PickList #           | Line # / Release  | 🤒 Qty       | Cont Qty     | Cont      | Pkg List    | Divry Loc  | •    |
|                                    |            |                           |                   |             |              |           |             |            |      |
| Add Item                           | •          |                           |                   |             |              |           |             |            |      |
| L.                                 |            |                           |                   |             | 1            |           |             |            |      |
|                                    |            |                           |                   |             |              |           |             |            |      |
| Dort #                             | ntor t     | ha U D nart ni            | mbor              |             |              |           |             |            |      |
| •Part #: E                         | inter ti   | he H-D part nu            | imper.            |             |              |           |             |            |      |
|                                    | or the     | rovicion loval            | for the part be   | ing chipp   | ad           |           |             |            |      |
| TREV. LIN                          |            |                           | for the part be   | ing snippe  | <del>.</del> |           |             |            |      |
|                                    | liet #     | : If the Type fi          | eld Ship Schedule | (OE)        | located in   | the Ora   | anization ( | section)   |      |
| equals:                            |            |                           |                   | (           |              |           |             | scoliony   |      |
| - ·                                | 200        | order (P&A) or            | Ship Schedule     | (OF) en     | ter the nar  | t's nurc  | hase orde   | r number   |      |
|                                    |            | · · · ·                   | dule, enter the   | · · ·       | •            | t o puro  |             | i ilumber. |      |
|                                    |            |                           |                   | pickiist ne |              |           |             |            |      |
| •line #/F                          | وحام       | <b>e #</b> · If the Tv    | be field equals:  |             |              |           |             |            |      |
|                                    |            | • •                       | Supplier Direct   |             | adula ant    | or tha r  | hart's nurc | haso orde  | r l  |
| item nu                            |            |                           |                   |             | euule, em    |           | Jan S purc  |            | 71 I |
|                                    |            | ulo (OE) optor            | the part's ship   | schodulc    | rologeo II   | ) If the  | oro no rolo |            |      |
| •                                  |            | er NONE in ca             | the part's ship   |             |              | J. II UIE |             | ase id     |      |
| provide                            | u, ent     |                           |                   |             |              |           |             |            |      |

## **Create Manual ASN – Item Level, Continued**

|                         |                                                             |                                                       |                                                          |            |                               | y field con<br>leleted fro                                                               |                                                |                               |        |           | em          |
|-------------------------|-------------------------------------------------------------|-------------------------------------------------------|----------------------------------------------------------|------------|-------------------------------|------------------------------------------------------------------------------------------|------------------------------------------------|-------------------------------|--------|-----------|-------------|
| Item Level              |                                                             |                                                       |                                                          |            |                               |                                                                                          |                                                |                               |        |           |             |
| Note: If quantity is le | ft blank or is 0                                            | , the line item wil                                   | I not be sent.                                           |            |                               |                                                                                          |                                                |                               |        |           |             |
| Part #                  | Rev 🛛 🔍 P                                                   | 0 / PickList #                                        | Line # / Release                                         | ie 🤇       | Qty                           | Cont Qty                                                                                 | Cont                                           | 🍳 Pkg Li                      | ist    | Divry Loc | <b>9</b> UC |
|                         |                                                             |                                                       |                                                          |            |                               |                                                                                          |                                                |                               |        |           |             |
| Add Item                |                                                             |                                                       | 1                                                        |            |                               | 1                                                                                        |                                                |                               |        |           |             |
| separate lin            | ill need t<br>e by usir<br>g data in<br>nd Cont<br>containe | o be docuing the Add<br>all the fiel<br>fields will r | mented on a<br>Item button<br>ds. The Qty<br>reflect the |            | conta<br>•(<br>sl<br>•(<br>ea | r quantity<br>ainers.<br><b>Qty:</b> Enternipped in f<br><b>Cont Qty:</b><br>ach full co | r the qua<br>ull conta<br>Enter th<br>ntainer. | antity o<br>ainers.<br>he qua | f part | ts being  | in          |
|                         |                                                             | or is 0, the line item                                | will not be sent.                                        |            |                               |                                                                                          |                                                |                               |        |           |             |
| • P<br>71211-0          | art# Rev                                                    | PO / PickList # KB00000159                            | Line # / Release<br>98765432                             | Qty<br>125 | 25                            |                                                                                          | Pkg List                                       | Divry Loc<br>Y892647          | 9 UOM  |           |             |
| 71211-0                 |                                                             | KB00000159                                            | 98765432                                                 | 125        | 15                            |                                                                                          |                                                | Y892647                       | EA     |           |             |
| Add                     | Item                                                        | J J                                                   | ]                                                        |            |                               | L                                                                                        |                                                |                               |        |           |             |

## **Create Manual ASN – Item Level Continued**

| Part #   | Rev  | PO / PickList #         | Line # / Release | Qty        | Cont Qty     | Cont    | Pkg List  | Divry Loc | <b>9</b> U |
|----------|------|-------------------------|------------------|------------|--------------|---------|-----------|-----------|------------|
|          |      |                         |                  |            |              |         |           |           |            |
|          |      |                         |                  |            |              |         |           |           |            |
| Add Item | ð    |                         |                  |            |              |         |           | Î         |            |
| Add Item | 8    |                         |                  |            |              |         |           | <b>[</b>  |            |
| Add Item | 8    |                         |                  |            |              |         |           |           |            |
| Add Item | •    |                         |                  |            |              |         |           |           |            |
| Add Item | •Pkc | <b>List</b> : If not a  | lready populat   | ted enter  | the part's r | packing | list numb | er        |            |
| Add Item | •Pkg | <b>J List:</b> If not a | Iready populat   | ted, enter | the part's p | backing | list numb | er.       |            |
| Add Item |      |                         | Iready populat   |            |              | Ū       |           | er.       |            |

## **Create Manual ASN – Add Line Item**

| To add a   | Inother | line item, pres            | ss the Add Iter              | n button.    |          |       |             |             |  |
|------------|---------|----------------------------|------------------------------|--------------|----------|-------|-------------|-------------|--|
| Item Level |         |                            |                              |              |          |       |             |             |  |
|            |         | or is 0, the line item wi  | de de la constanción das     | <b>0</b> Otr | Cont Oto | Cant. | O Dire List | Diversities |  |
| Part #     | Rev     | PO / PickList # KB00000159 | Line # / Release<br>98765432 | Qty          | Cont Qty | Cont  | Pkg List    | Divry Loc   |  |

|                                |                     | ne item will dis<br>nber or press t           |                  |              |          |        | button P            | Enter the<br>opulate Packing<br>st # with ASN #<br>Yes |     |
|--------------------------------|---------------------|-----------------------------------------------|------------------|--------------|----------|--------|---------------------|--------------------------------------------------------|-----|
| Item Level                     |                     |                                               |                  |              |          |        |                     |                                                        |     |
|                                |                     |                                               |                  |              |          |        |                     |                                                        |     |
| Note: If quantity is           | s left blank        | or is 0, the line item wil                    | l not be sent.   |              |          |        |                     |                                                        |     |
| Note: If quantity is<br>Part # | s left blank<br>Rev | or is 0, the line item wil<br>PO / PickList # | I not be sent.   | Qty          | Cont Qty | Cont   | Pkg List            | Divry Loc                                              | 9   |
|                                |                     |                                               |                  | • Qty<br>125 | Cont Qty | • Cont | Pkg List<br>5192008 | Divry Loc<br>XY892647                                  |     |
| Part #                         | Rev                 | PO / PickList #                               | Line # / Release |              |          |        |                     |                                                        | e ( |

#### **Create Manual ASN – Delete Line Item**

To delete a line item from an ASN:

- 1. Enter Zero (or blank) in the Qty field.
- 2. Press the Tab key.

Note: The line will not disappear until after the ASN has been sent.

| Part #   | Rev | PO / PickList # | Line # / Release | Qty | Cont Qty | Cont | Pkg List | Divry Loc | O UOM |
|----------|-----|-----------------|------------------|-----|----------|------|----------|-----------|-------|
| 71871-04 | A   | KB00000999      | 98765432         | 125 | 25       | 5    | 5192008  | XY892647  | EA    |
| 71871-04 | A   | KB00000999      | 98765432         | 15  | 15       | 1    | 5192008  | XY892647  | EA    |
| 57686-06 | D   | KJ00000872      | 12345678         | 0   | 500      | 1    | 5192008  | PX480187  | EA    |
| Add Item | 2   |                 |                  | 1   |          |      |          |           |       |

#### **Create Manual ASN – Shipment Details and Summary**

#### **Shipment Details**

- Gross Weight: Enter the Gross Weight for the entire shipment.
- Freight Cost: Enter the Freight cost (Optional Field) *Note:* If used, the cost must be entered as a 2 decimal place number (Example: 20.00)
- **Packaging:** Select the Packaging type from the drop down menu. *Notes:* 
  - For multiple packaging types, click the + button. Additional selections can be chosen.
  - To set a single packaging type as the default, click the **Save as Default** box.
- Total: Enter the Total number of Packaging types.

| Shipment Details |   |             |                 |               |  |
|------------------|---|-------------|-----------------|---------------|--|
| Gross Weight :   |   |             |                 | Freight Cost: |  |
| Packaging:       | ~ | <b>(±</b> ) | Save As Default | Total:        |  |

#### <u>Summary</u>

Total Line Items, Total Units Shipped, and Total Containers are displayed.

| Summary           |   |                     |      |        |                   |    |
|-------------------|---|---------------------|------|--------|-------------------|----|
| Total Line Items: | 1 | Total Units Shipped |      | 1275   | Total Containers: | 23 |
|                   |   | Draft               | Send | Cancel |                   |    |
|                   |   |                     |      |        | _                 |    |

#### **Create Manual ASN – Draft or Send**

| When all entries are complete, the ASN can be saved as a Draft or Sent. |          |                      |                   |                       |       |
|-------------------------------------------------------------------------|----------|----------------------|-------------------|-----------------------|-------|
|                                                                         |          |                      |                   |                       |       |
| Shipment Details                                                        |          |                      |                   |                       |       |
| Gross Weight :                                                          |          | 500                  |                   | Freight Cost:         |       |
| Packaging:                                                              | Pallet 🔽 | <u>+</u>             | 🗆 Save As Default | Total Pallets:        | 1     |
| Summary                                                                 |          |                      |                   |                       |       |
| Total Line Items:                                                       | 1        | Total Units Shipped: |                   | 1275 Total Containers | s: 23 |
|                                                                         |          | Draft                | Send              | Cancel                |       |

For additional information about a draft ASN or sending an ASN, refer to the Order Management Advanced Ship Notice User Guide.

For additional assistance please contact your Harley-Davidson Purchasing Representative.

For Technical Assistance, contact the Network Support Center at 866-490-HDSN (4376)